### **LOCATING STUDENT REGISTRATION LINK**

- **Step 1:** Log into your myMohave with your username and password to enter self-serve.
- **Step 2:** [Before you can reg](https://jics.mohave.edu/)ister for courses, you must accept the Student Registration Agreement (SRA) first.
- **Step 3:** Click on *User Options*, the click on *Required Agreements*.

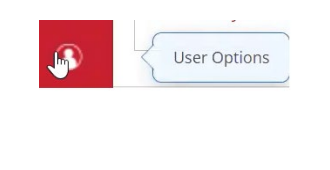

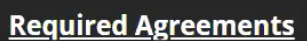

• **Step 4:** Click on *View* to open the SRA. Then select "Accept" to process the agreement in order to register for classes.

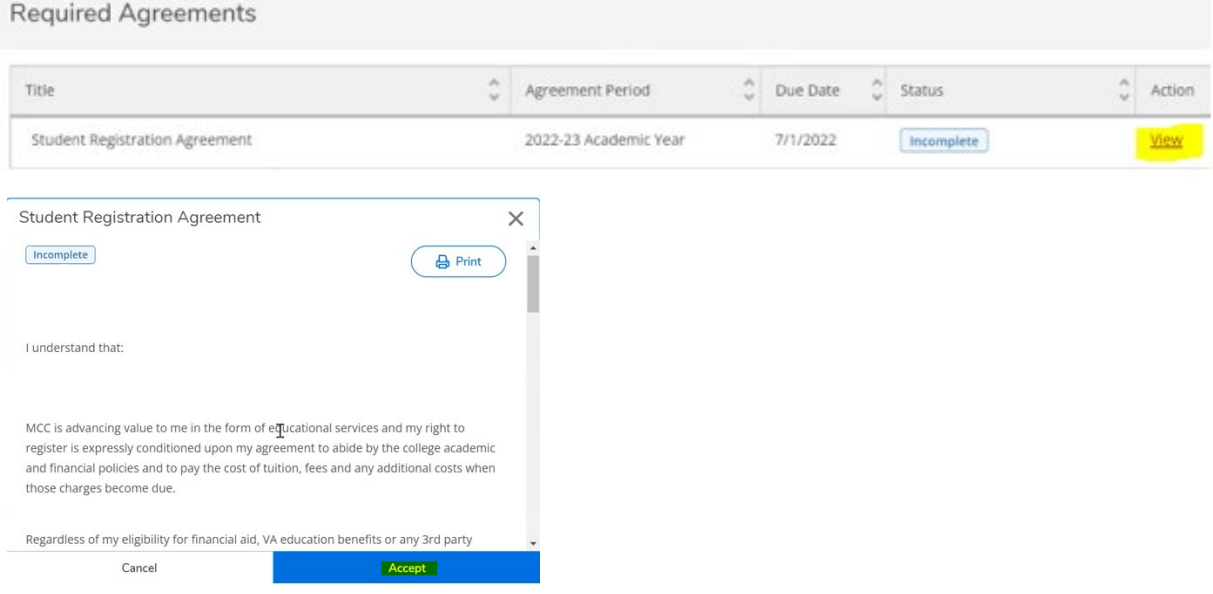

# **HOW TO FIND, ADD OR REMOVE COURSES ON YOUR SCHEDULE**

• **Step 1:** From the student homepage, select *Course Catalog* tile.

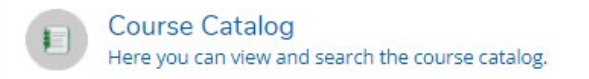

- **Step 2:** From the Search Coursses and Section feature, select a term (Fall/Spring/Summer) and click on *Search*.
- **Step 3:** Locate course(s) you wish to add. Click on View Available sections. Then click on *Add Section to Schedule.* (See step 3 visuals below).

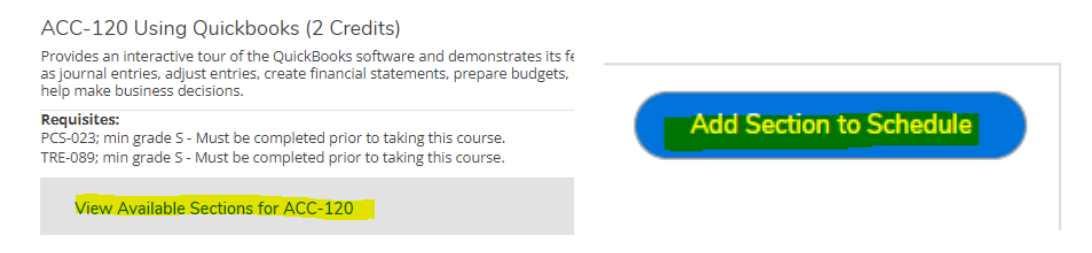

• Step 4: A separate Section Details box will appear with detailed course information; Select *Add Section* to add course. (See step 4 visuals below).

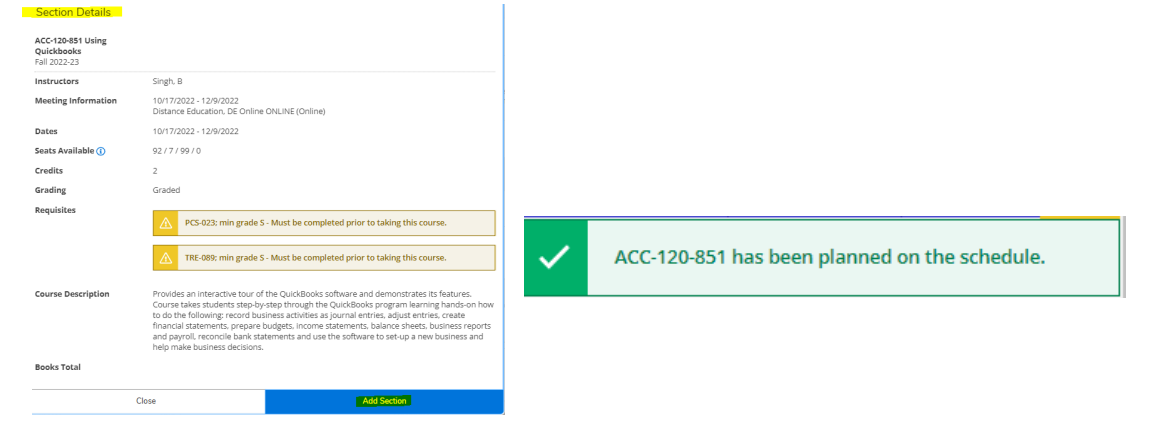

• **Step 5:** To view all courses you have added to your schedule, click on your *Home* Icon and then click the *Student Planning* tile. (See steps 5 visuals below)

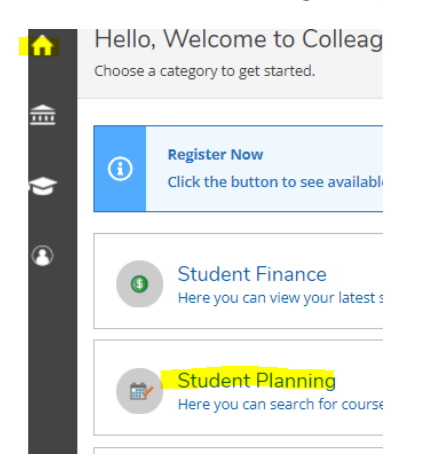

.

• **Step 6:** Click on *Go Plan & Schedule* option to view your course schedule.

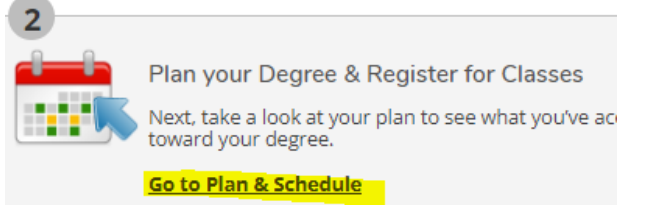

• **Step 7:** Planned courses will appear Yellow in color. To REMOVE course from your planned schedule, click on the "X" next to the course description OR click on the "X" on the course box in the calendar view. A confirmation box will appear. Click *Remove.* (See step 7 visuals below).

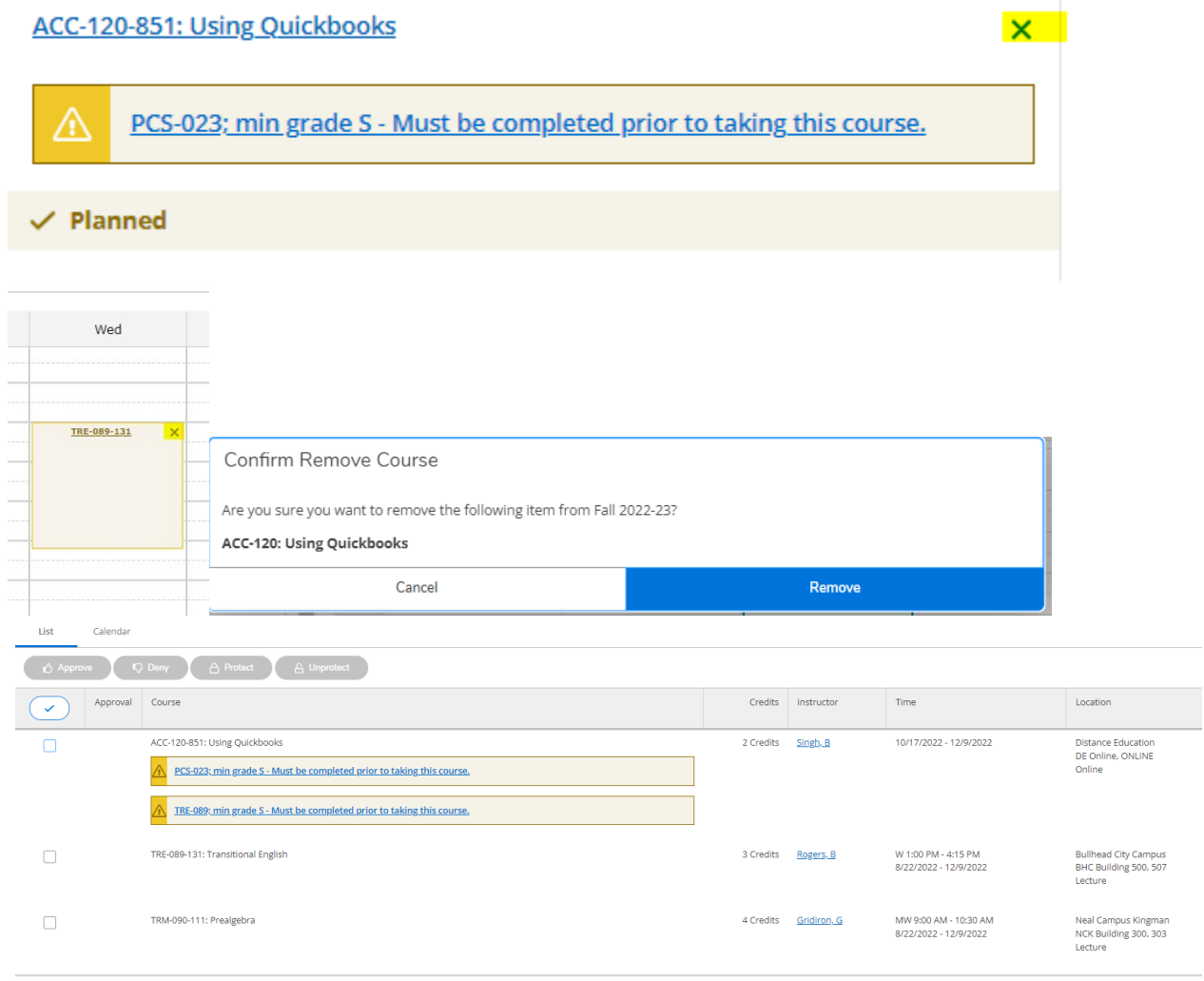

## **HOW TO REGISTER FOR A COURSE**

• **Step 1:** Click the "Register Now" blue button on the top righthand side of the Option Tabs.

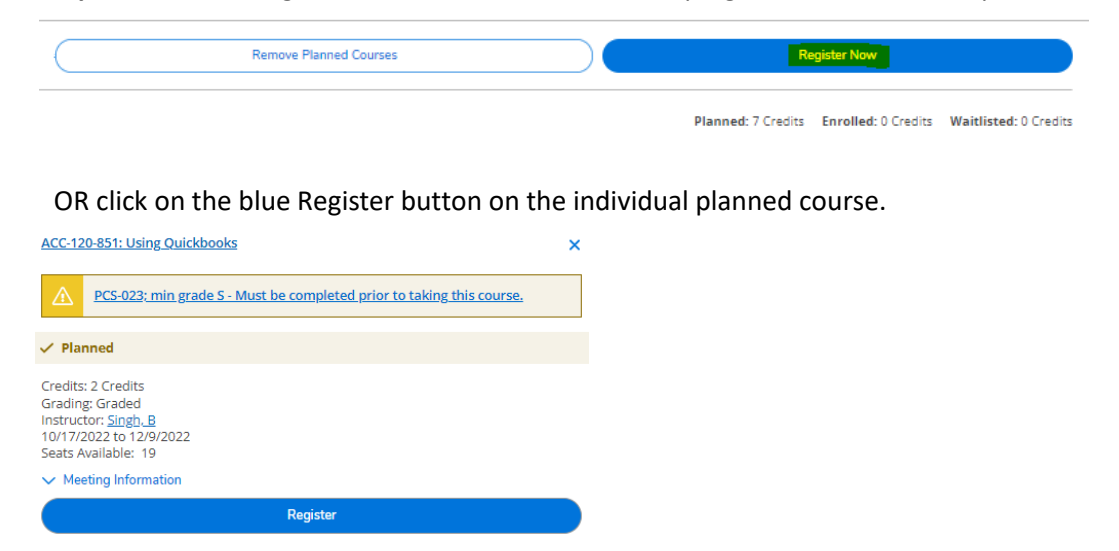

Your course(s) will now display as "Registered but not started" with a GREEN check mark**.**

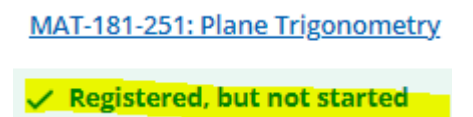

#### **HOW TO DROP A COURSE AFTER REGISTERING**

• **Step 1:** To drop a registered course click the blue "Drop" button in the bottom of the Registered Course. (See step 1 visual below).

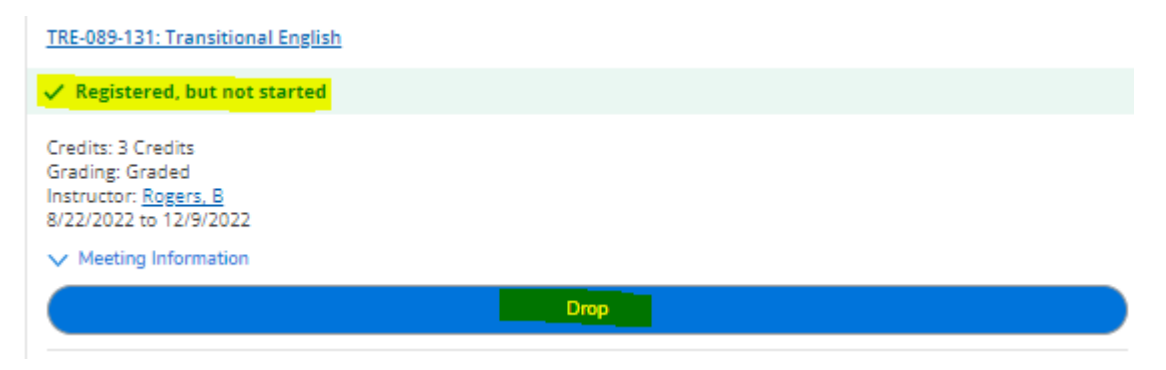

• **Step 2:** A new "Register and Drop Sections" box will appear. Click the course(s) you wish to drop, then click *Update.* (See step 2 visual below).

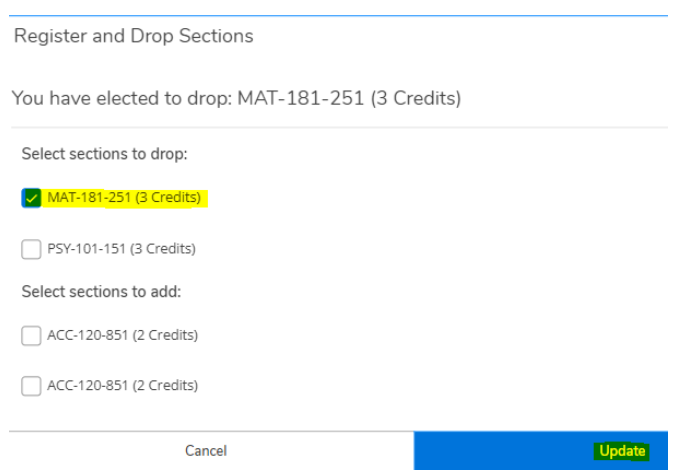

## **HOW TO VIEW YOUR REGISTERED COURSE SCHEDULE**

• **Step 1:** Click on your *Home* Icon and then click the *Student Planning* tile. (See steps 1 visuals below).

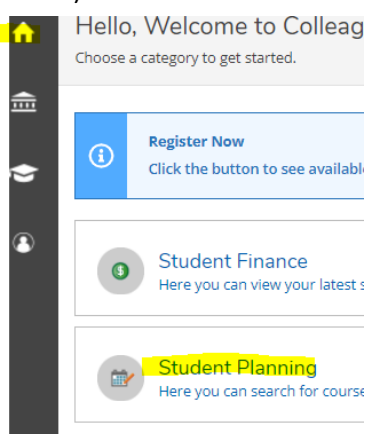

.